#### Quick Start Guide for TWR-MC56F8257 TOWER SYSTEM

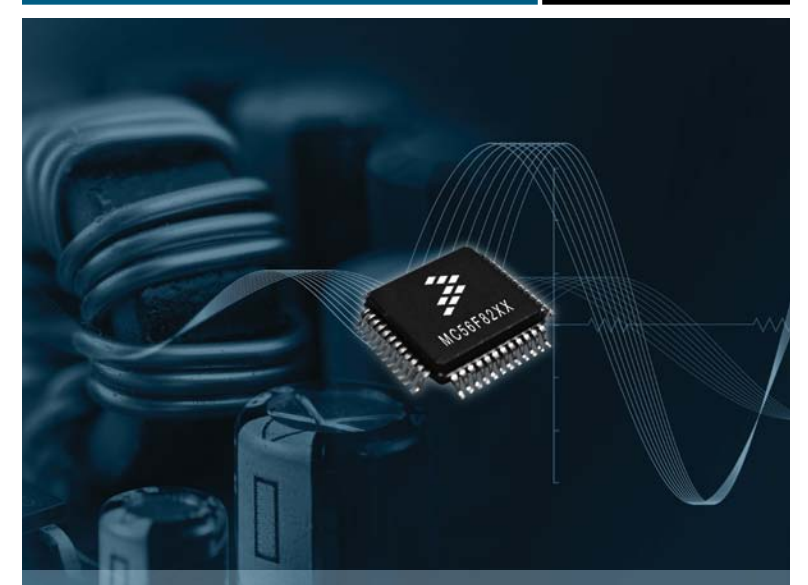

# MC56F8257 For power conversion and motor control applications

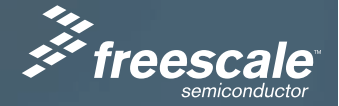

#### TOWER SYSTEM

# Get to Know the TWR-MC56F8257

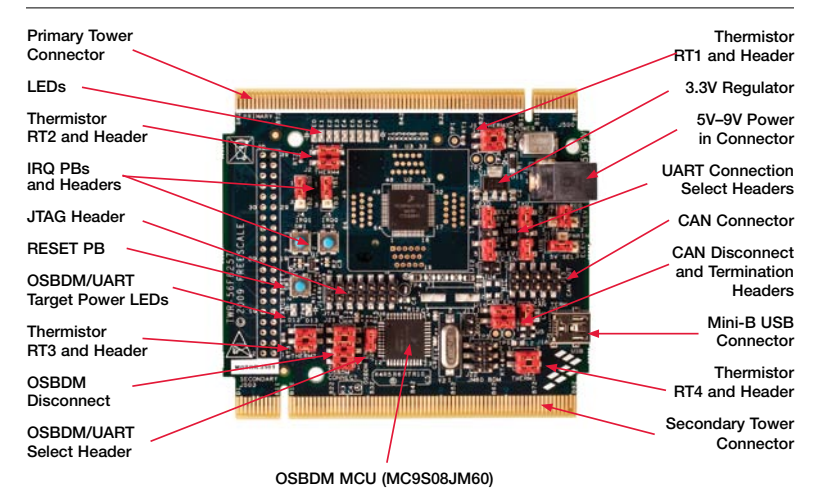

#### TWR-MC56F8257 Freescale Tower System

The TWR-MC56F8257 module is part of the Freescale Tower System, a modular development platform that enables rapid prototyping and tool re-use through reconfigurable hardware. Take your design to the next level and begin constructing your Tower System today.

# TWR-MC56F8257 Features List

#### Three mission choices to evaluate the MC56F8257 (and future) DSC in 64 LQFP package:

- Stand-alone operation for costeffective power conversion system development
- Stand-alone mother board for the APMOTOR56F8000E BLDC motor demo system
- Main control board in a Tower System for large system development

#### Four flexible powering choices all provide clean VDDA and VSSA for low analog noise floor:

- USB power from host computer
- Barrel connector for small external power supply
- Power from APMOTOR56F8000F connector
- Tower System elevator board power via edge connections

#### Devices included for evaluation of the DSC:

- Optional 8 MHz crystal circuit
- Nine LEDs
- Auxiliary signal connector allows access to all pins of the DSC in stand-alone mode
- Four thermistors for single ended or differential ADC input to the DSC
- • CAN transceiver header and termination
- Two push buttons for user input or interrupts to the DSC
- Reset push button for the DSC
- USB to SCI bridge via on-board MC9S08JM60

#### Two debugging configuration choices:

- • JTAG to the board
- OSBDM via USB, jumper selection

# Step-by-Step Installation Instructions

In this Quick Start Guide, you will learn how to set up the TWR-56F8257 module and run the default thermistor and LED application.

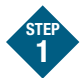

Install CodeWarrior for Digital Signal

## Controllers v8.3

CodeWarrior for Digital Signal Controllers (DSCs) v8.3 (Special Edition 64 KB code size limit) is included on the Getting Started DVD. Please follow these steps.

- Insert DVD into your computer and a menu will appear.
- Select "Install CodeWarrior." One install supports all DSC products.
- Follow the on-screen instructions until installation is complete.
- When installing CodeWarrior, select "Complete" set-up option.

For updates, please visit freescale.com/codewarrior

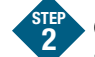

# Connect the USB Cable

Ensure the header J20 has a shunt installed. In this case the on-board MC9S08JM60 MCU operates as an OSBDM debug interface. Connect one end of the USB cable to the PC and the other end to the mini-B connector on the TWR-56F8257 module. Allow the PC to automatically configure the USB drivers if needed.

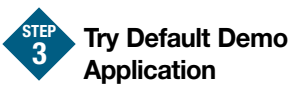

Now you should see LEDs E0-E7 flashing in pairs, with a period of 400 ms. Touch with your finger one of the on-board thermistors (RT1, RT2, RT3, RT4) placed on each corner of the board. By touching the thermistor, you will increase its temperature. The change of the

temperature is detected by the DSC and it will change the LED flashing pattern. If you touch RT1, LEDs E0 and E1 will start flashing with a period of 200 ms. All other LEDs will be turned off. The thermistors and the LEDs are related as follows:

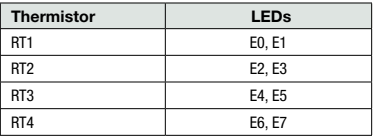

If you remove your finger from the thermistor, the LED flashing will return to the default pattern.

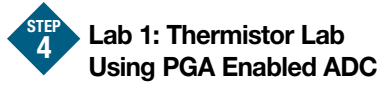

To run and debug the thermistor demonstration, follow the instructions located in the Getting Started DVD under the Training tab at the TWR-56F8257 Lab Tutorial document.

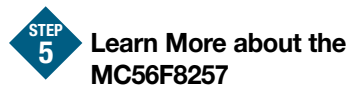

Review the TWR-56F8257 labs document included in the training section of the DVD. Discover the benefits the MC56F8257 brings to your application.

- Lab 1: Thermistor Lab Using PGA Enabled ADC
- Lab 2: FFT Lab
- Lab 3: FIR Filter Lab
- Lab 4: BLDC Hall Motor Lab
- Lab 5: FreeMASTER Lab
- Lab 6: DAC and HSCMP Lab
- Lab 7: eFlexPWM Lab

The Getting Started DVD contains a zipped folder with demo board materials. Copy this folder to your computer.

For more information about the MC56F8257 and other DSC families, visit freescale.com/MC56F82xx and freescale.com/dsc to review the latest lab tutorials, application notes, supporting documents and training opportunities.

### TWR-MC56F8257 Jumper Options

The following is a list of all the jumper options. The **default** installed jumper settings are shown in bold.

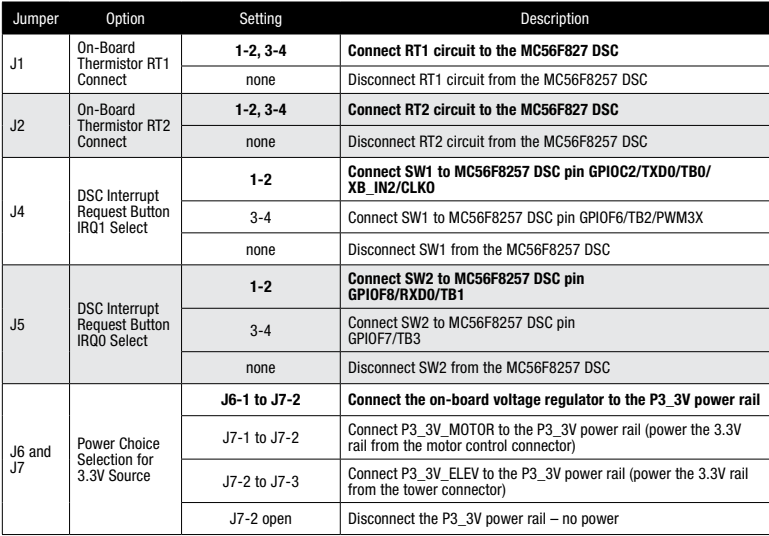

To learn more about other Tower System controller and peripheral modules, visit freescale.com/tower.

Become a member of the online Tower Geeks community at towergeeks.org.

### TWR-MC56F8257 Jumper Options (continued)

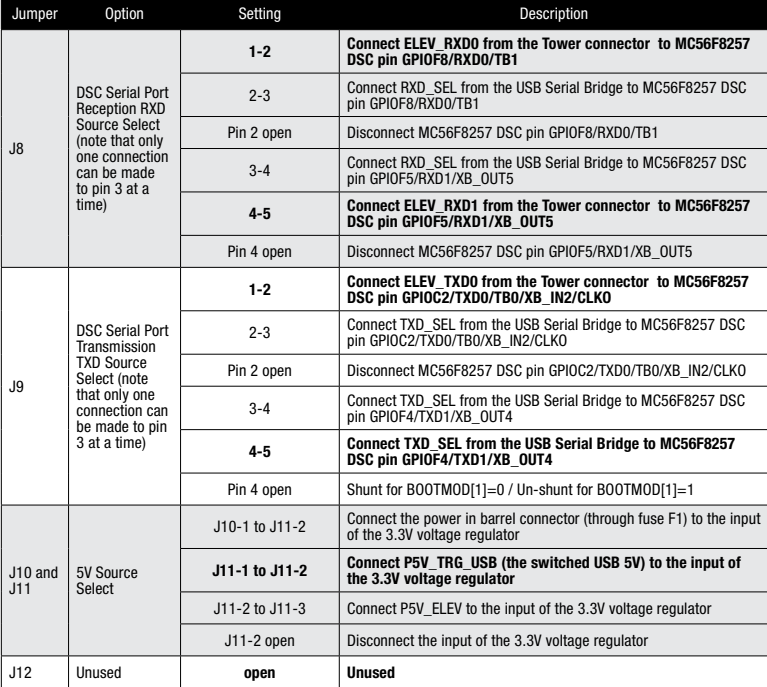

#### TWR-MC56F8257 Jumper Options (continued)

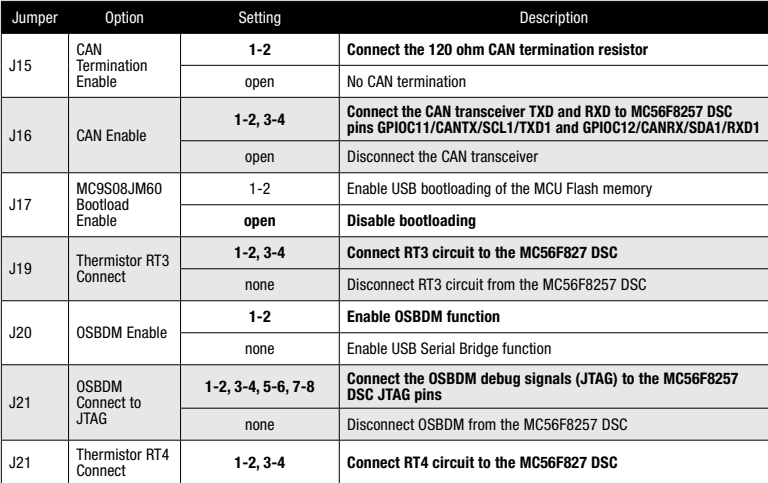

Learn more at freescale.com/MC56F82xx and freescale.com/dsc.

Freescale, the Freescale logo and CodeWarrior are trademarks of Freescale Semiconductor, Inc., Reg. U.S. Pat. & Tm. Off. All other product or service names are the property of their respective owners. © 2010 Freescale Semiconductor, Inc.

Doc Number: TWR56F8257QSG / REV 0 Agile Number: 926-26034 / REV A

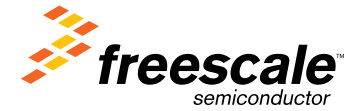

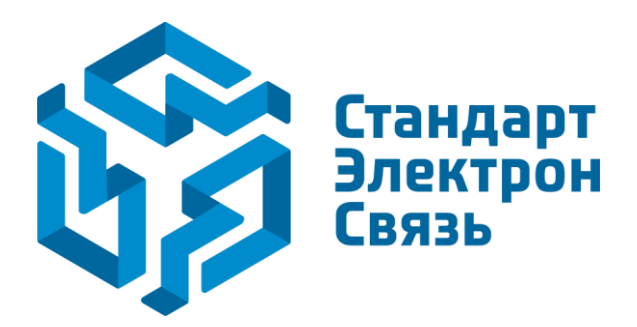

Мы молодая и активно развивающаяся компания в области поставок электронных компонентов. Мы поставляем электронные компоненты отечественного и импортного производства напрямую от производителей и с крупнейших складов мира.

Благодаря сотрудничеству с мировыми поставщиками мы осуществляем комплексные и плановые поставки широчайшего спектра электронных компонентов.

Собственная эффективная логистика и склад в обеспечивает надежную поставку продукции в точно указанные сроки по всей России.

Мы осуществляем техническую поддержку нашим клиентам и предпродажную проверку качества продукции. На все поставляемые продукты мы предоставляем гарантию .

Осуществляем поставки продукции под контролем ВП МО РФ на предприятия военно-промышленного комплекса России , а также работаем в рамках 275 ФЗ с открытием отдельных счетов в уполномоченном банке. Система менеджмента качества компании соответствует требованиям ГОСТ ISO 9001.

Минимальные сроки поставки, гибкие цены, неограниченный ассортимент и индивидуальный подход к клиентам являются основой для выстраивания долгосрочного и эффективного сотрудничества с предприятиями радиоэлектронной промышленности, предприятиями ВПК и научноисследовательскими институтами России.

С нами вы становитесь еще успешнее!

### **Наши контакты:**

**Телефон:** +7 812 627 14 35

**Электронная почта:** [sales@st-electron.ru](mailto:sales@st-electron.ru)

**Адрес:** 198099, Санкт-Петербург, Промышленная ул, дом № 19, литера Н, помещение 100-Н Офис 331